# Dell P2217H/P2317H/P2317HWH/ P2417H/P2717H モニター ユーザーズ ガイド

モデル: P2217H/P2317H/P2317HWH/P2417H/P2717H 規定モデル: P2217Hb、P2217Hc、P2317Hb、P2317Hf、 P2317Ht、P2317HWHb、P2417Hb、P2417Hc、P2717Ht

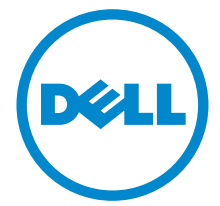

#### 注、注意および警告

■■ 注:「注」は、コンピューターをよりよく使いこなすための重要な情報を表 します。

注意:「注意」は指示に従わなければ、ハードウェアが故障する危険性、 またはデータが消失する危険性を示しています。

警告:「警告」は物件損害、人的被害または死亡の危険性を表します。

著作権 © 2016-2018 Dell Inc. 複製を禁ず。

本製品は、米国および国際著作権および知的所有権により保護されています。 Dell™ および Dell ロゴは米国およびその他の司法管轄区における Dell Inc. の商標です。本書に記載されるそ の他の記号および商品名は、各社の商標です。

2018 - 01 Rev. A05

\_\_\_\_\_\_\_\_\_\_\_\_\_\_\_\_\_\_\_\_

# 目次

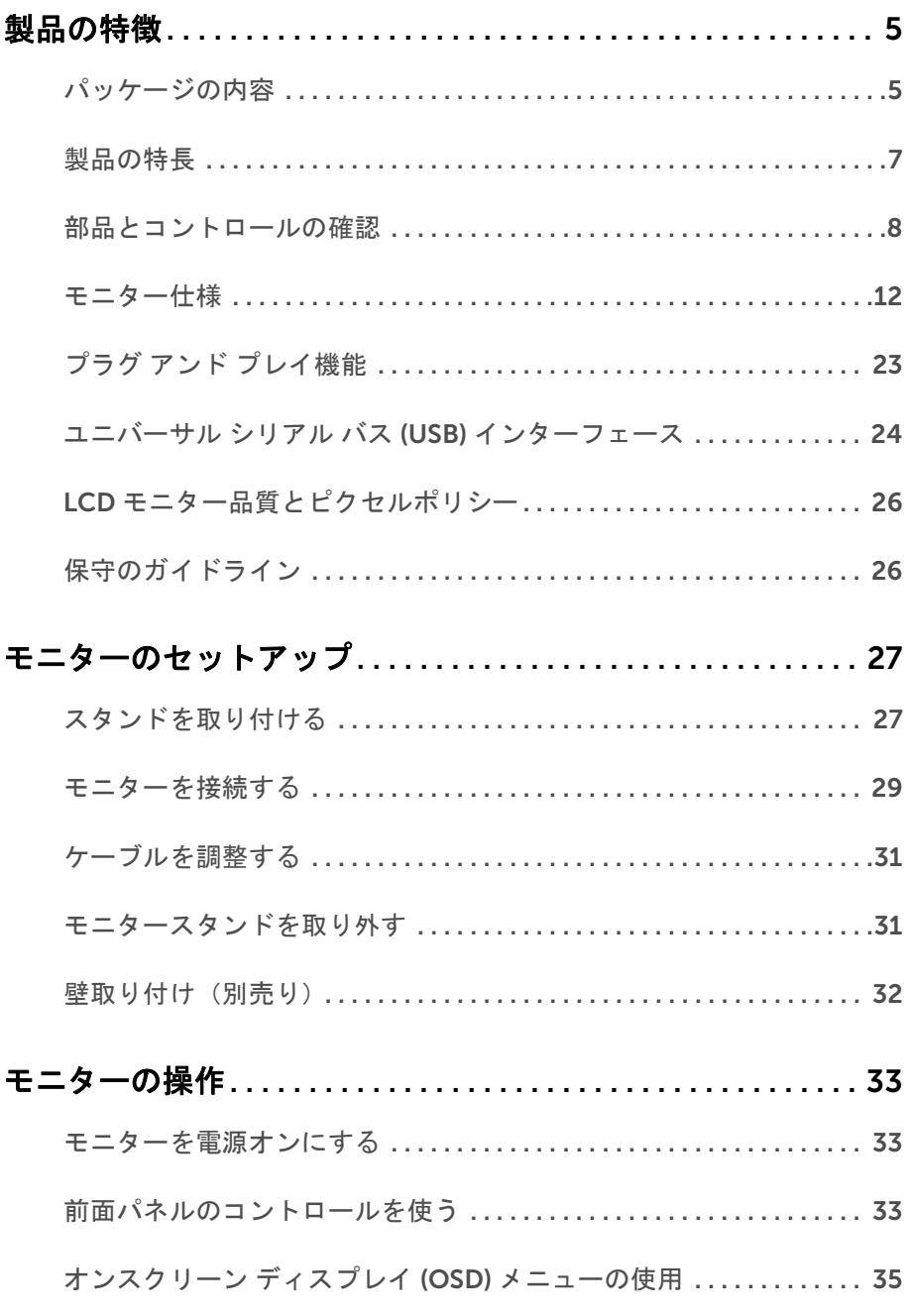

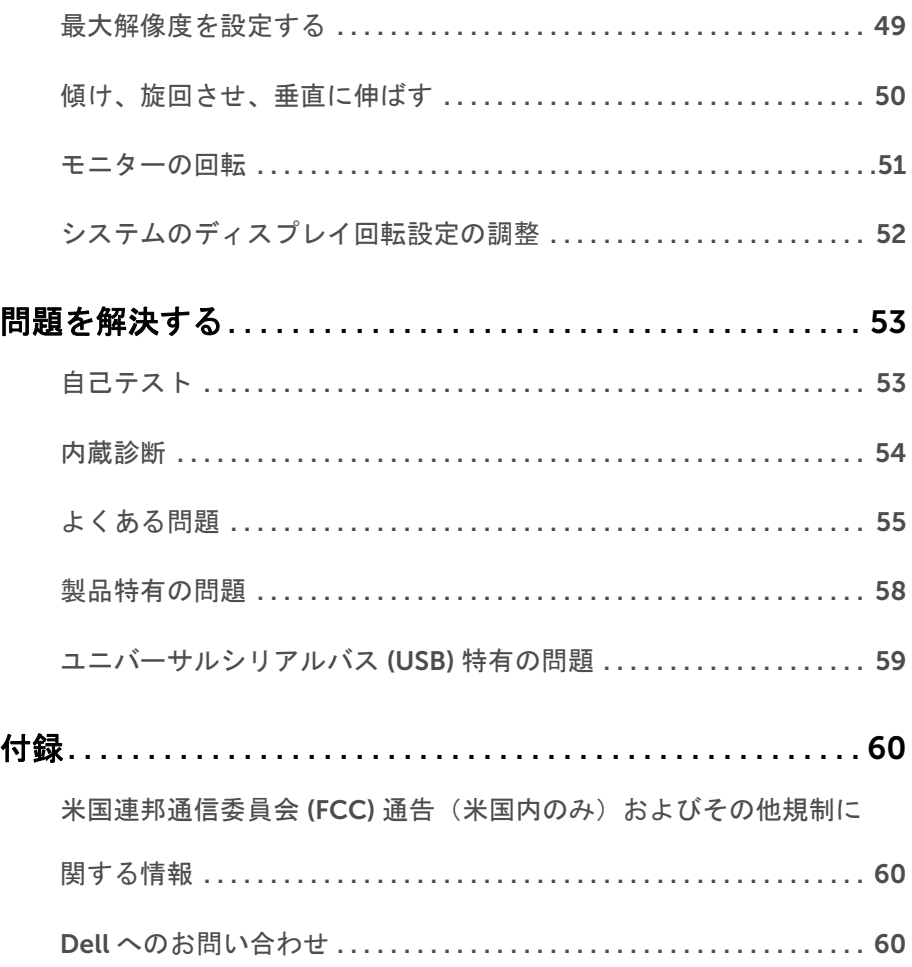

#### <span id="page-4-1"></span><span id="page-4-0"></span>パッケージの内容

モニターには、以下に示すコンポーネントがすべて付属しています。コンポーネントがす べて揃っているかを確認し、コンポーネントが足りないときは Dell [へのお問い合わせ](#page-59-3)。

注:一部のアイテムはオプションで、モニターに付属していません。機能またはメ ディアには、特定の国で使用できないものもあります。

注:その他のスタンドをご購入頂いた際は、スタンドの設置方法はスタンドセット アップガイドをご参照ください。

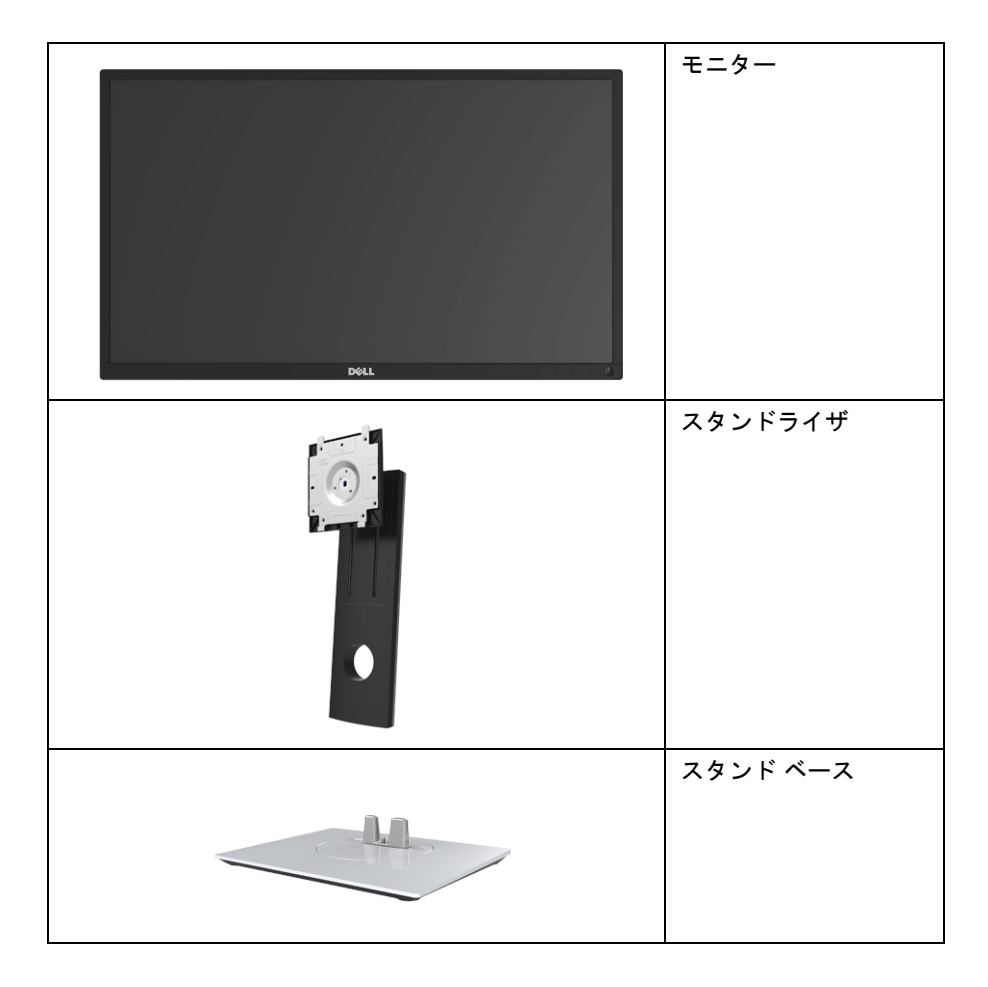

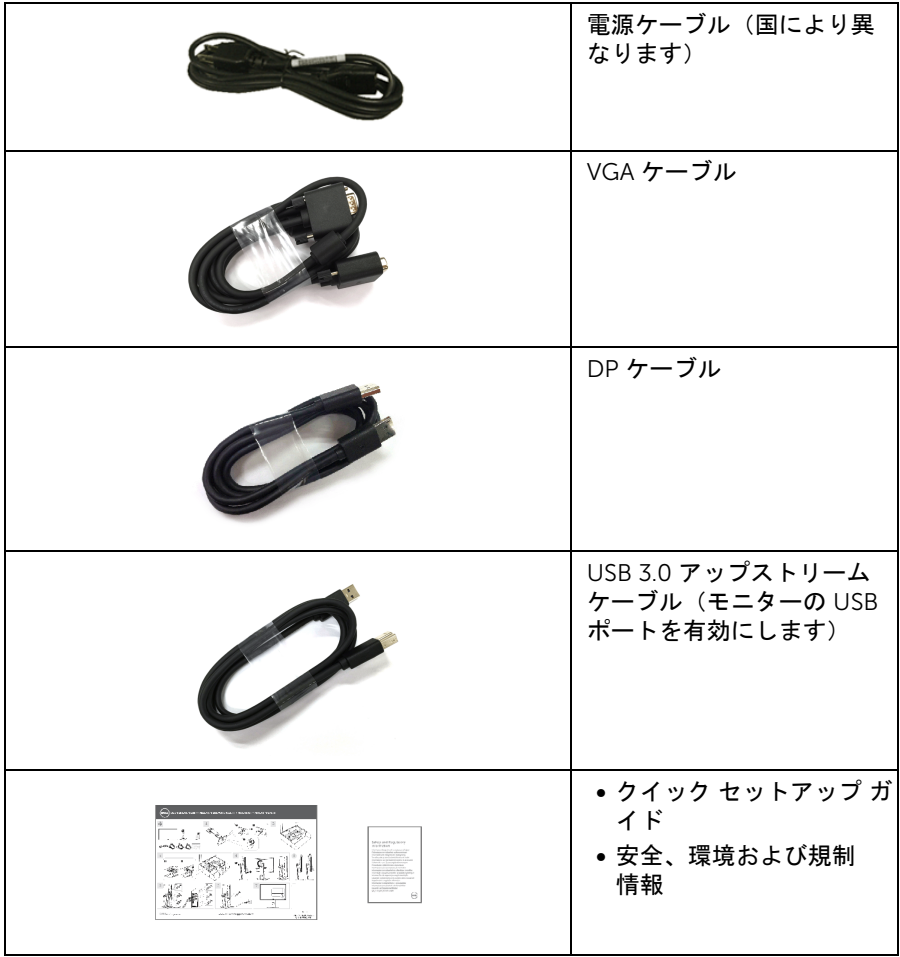

## <span id="page-6-0"></span>製品の特長

Dell P2217H/P2317H/P2317HWH/P2417H/P2717H フラットパネル ディスプレイにはア クティブ マトリックス、薄膜トランジスター (TFT)、液晶ディスプレイ (LCD) および LED バックライトが搭載されています。モニターの機能は、以下のようになっています:

- P2217H: 54.6 cm(21.5 インチ)表示可能領域(対角で測定)。 解像度:フルスクリーン対応または低解像度で、VGA、DisplayPort および HDMI に より最大 1920 x 1080 まで対応します。
- P2317H/P2317HWH: 58.4 cm(23 インチ)表示可能領域(対角で測定)。 解像度:フルスクリーン対応または低解像度で、VGA、DisplayPort および HDMI に より最大 1920 x 1080 まで対応します。
- P2417H: 60.5 cm(23.8 インチ)表示可能領域(対角で測定)。 解像度:フルスクリーン対応または低解像度で、VGA、DisplayPort および HDMI に より最大 1920 x 1080 まで対応します。
- P2717H: 68.6 cm (27 インチ)表示可能領域 (対角で測定)。 解像度:フルスクリーン対応または低解像度で、VGA、DisplayPort および HDMI に より最大 1920 x 1080 まで対応します。
- NTSC の 72% の色域。
- チルト、スイベル、高さ、回転調整機能。
- 取り外し可能なスタンドと VESA™ (ビデオエレクトロニクス規格協会) 100 mm 取 り付け穴で柔軟な取付が可能。
- DisplayPort および HDMI でデジタル接続。
- USB アップストリーム ポート x 1 個および USB ダウンストリーム ポート x 4 個 装備。
- システムでサポートされている場合、プラグ アンド プレイ機能。
- オンスクリーン ディスプレイ (OSD) 調整で、セットアップと画面の最適化が容易。
- セキュリティ ロック スロット。
- スタンドロック。
- スリープモード時には 0.3 W スタンバイ電源になります。
- 電源ゲージはモニターが消費している電力レベルをリアルタイムで見ることができ ます。
- ちらつき防止画面と、ブルーライトの放出を最小限に留める ComfortView 機能によ り、見やすさが最適化されています。

## <span id="page-7-0"></span>部品とコントロールの確認

#### 正面図

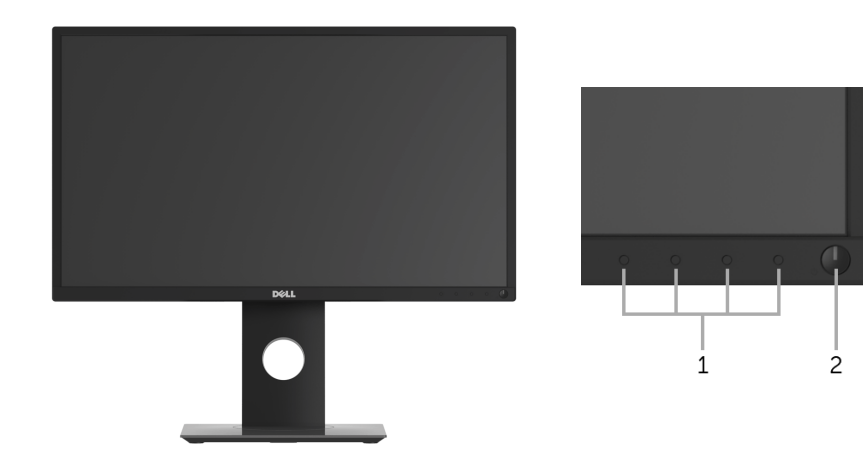

#### 前面パネルのコントロール

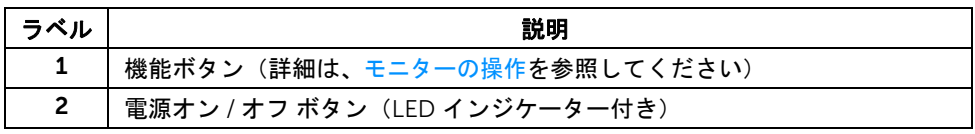

#### 背面図

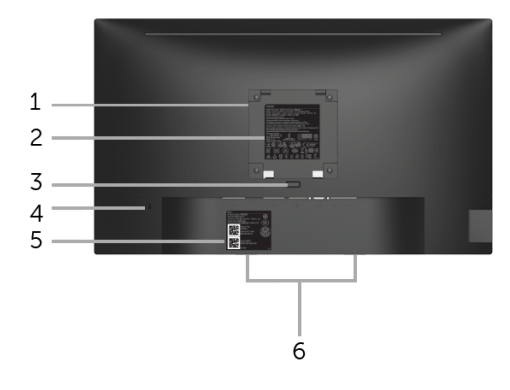

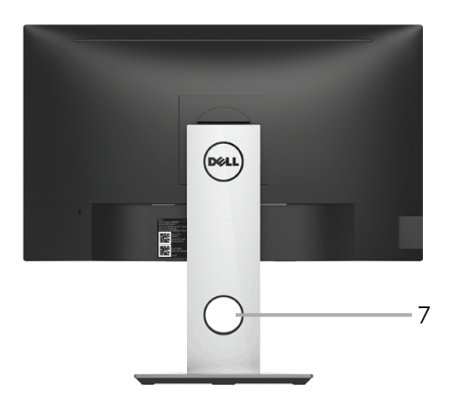

#### 背面図(モニターのスタンド付き)

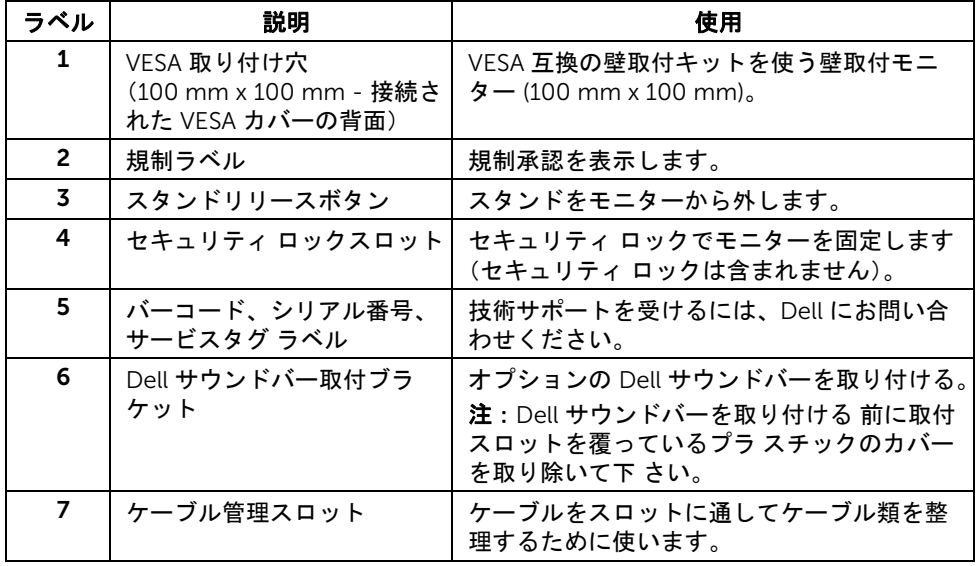

#### 側面図

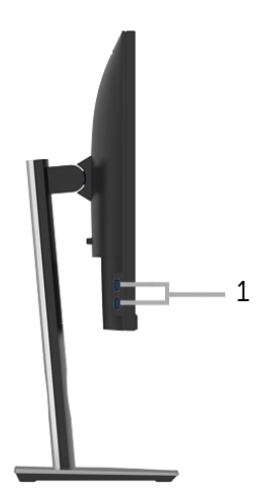

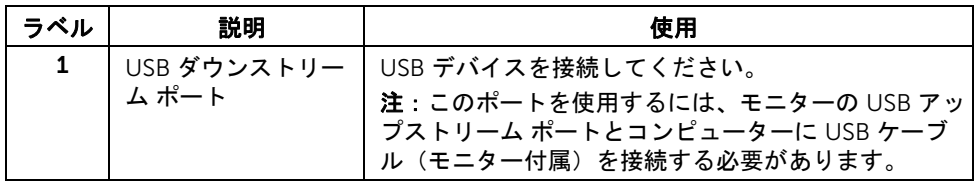

<span id="page-10-0"></span>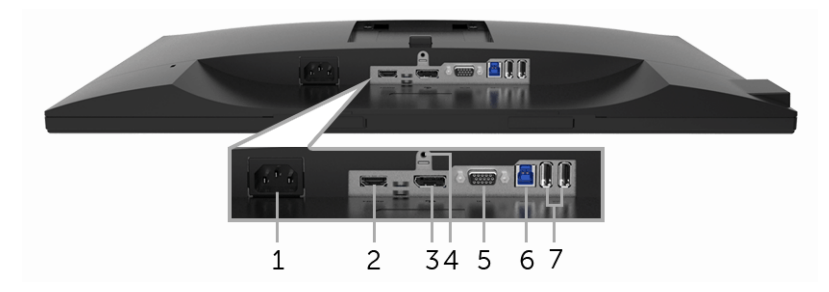

モニタースタンドなし底面図

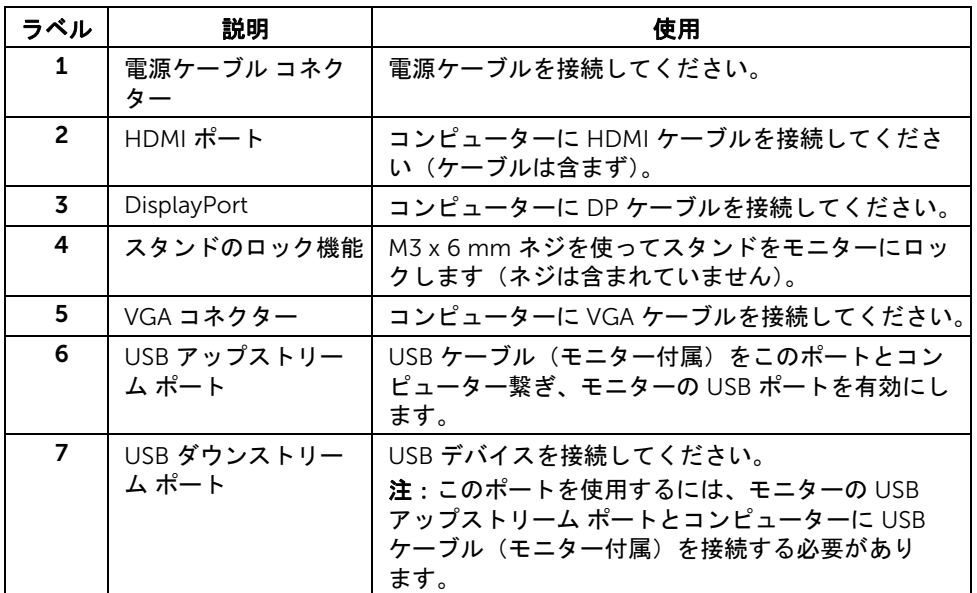

<span id="page-11-1"></span><span id="page-11-0"></span>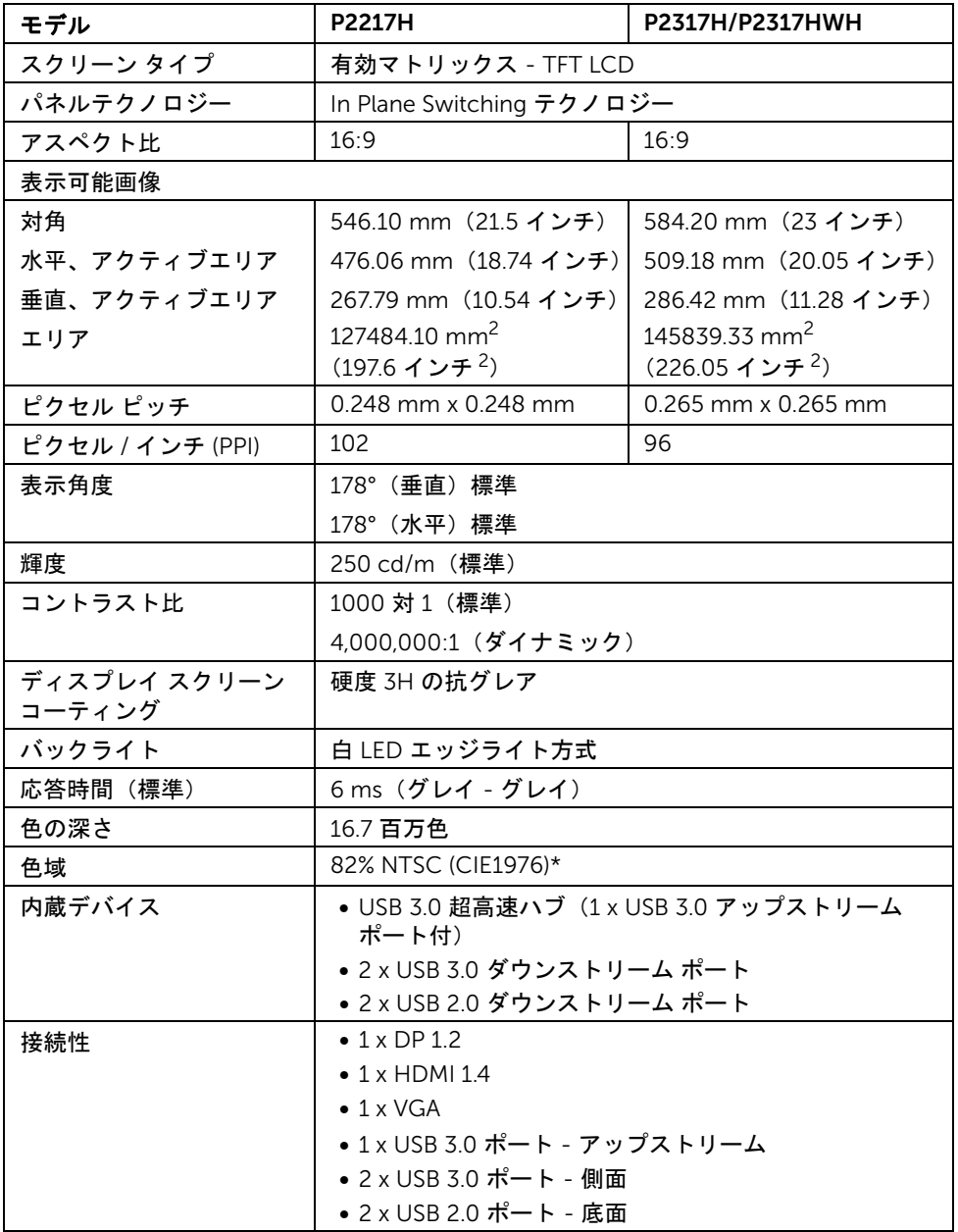

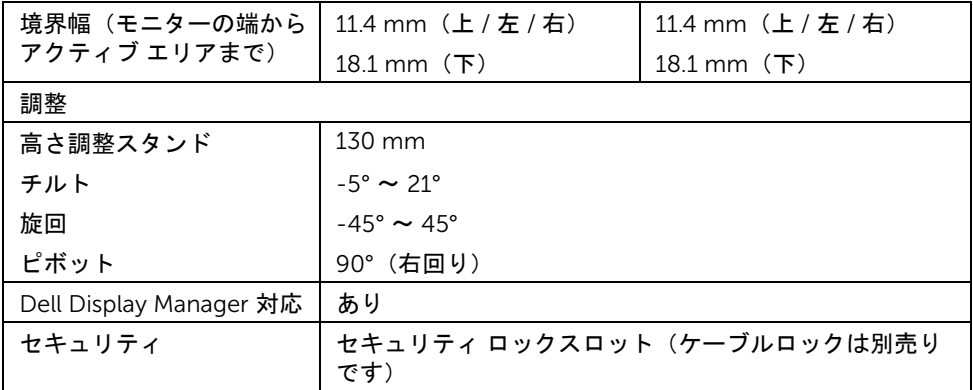

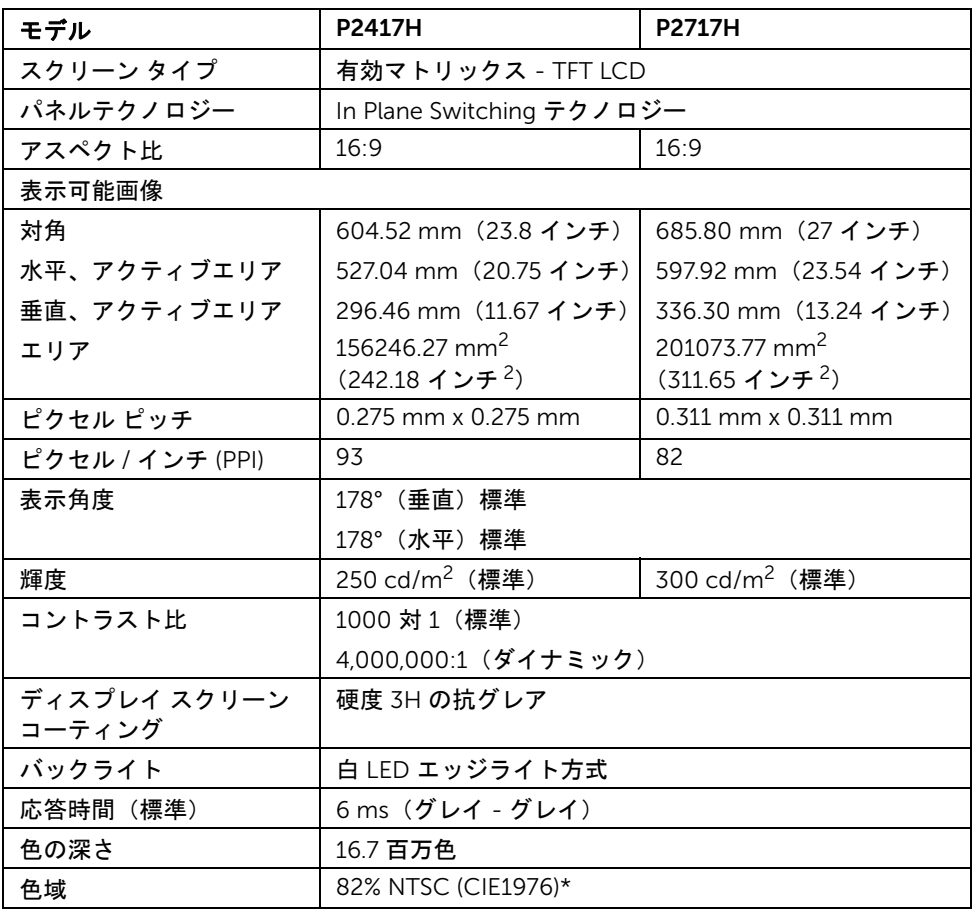

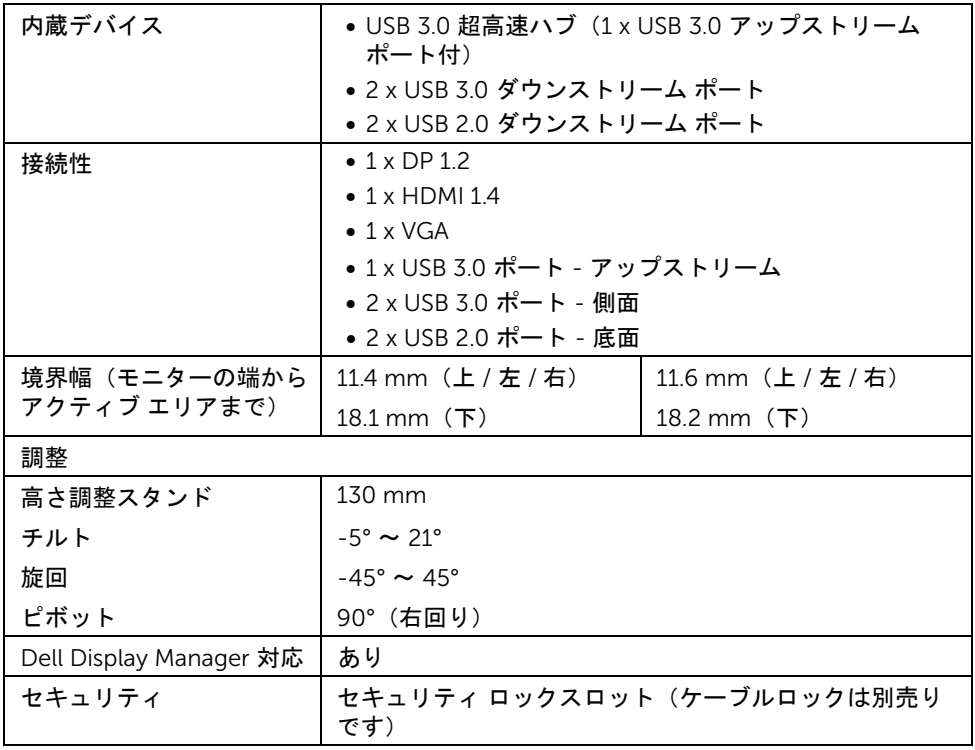

\* 色域 (標準) は、CIE 1976 (82% NTSC) および CIE1931 (72% NTSC) テスト基準に基づい ています。

#### 解像度仕様

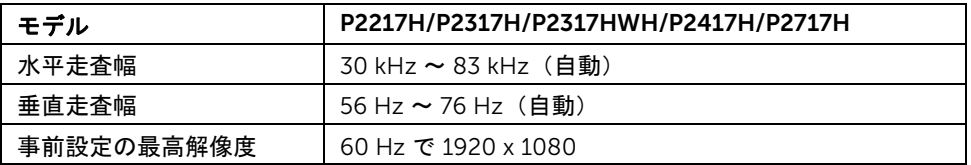

#### ビデオのサポートモード

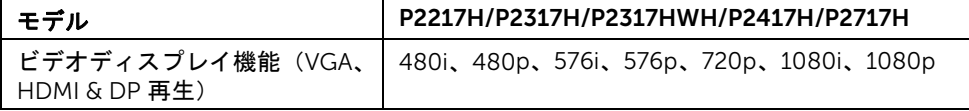

事前設定ディスプレイ モード

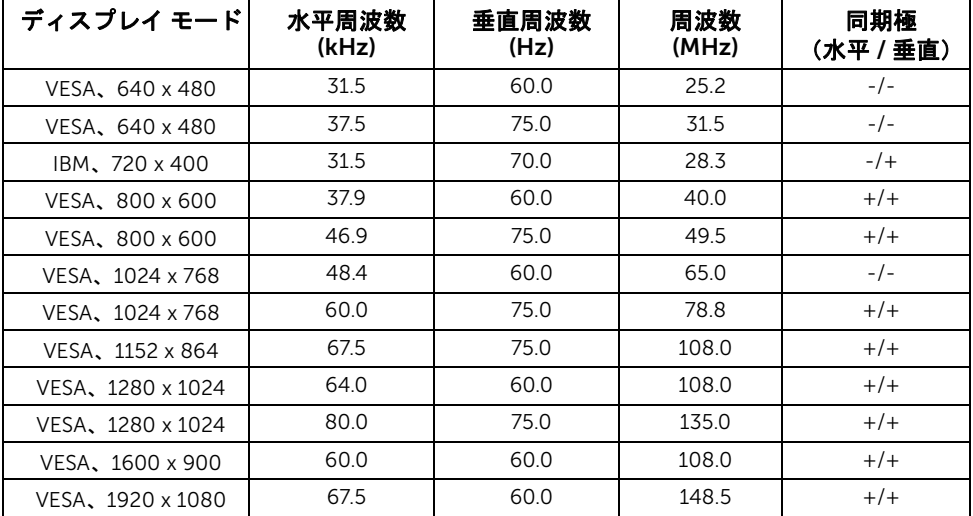

### 電気的仕様

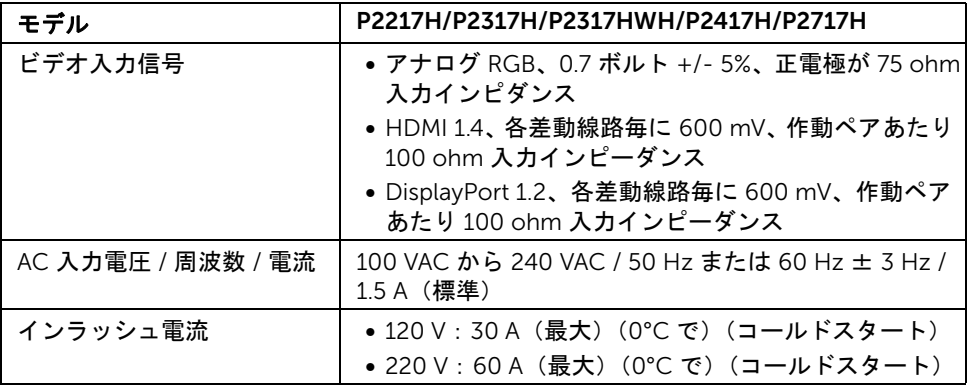

#### 物理特性

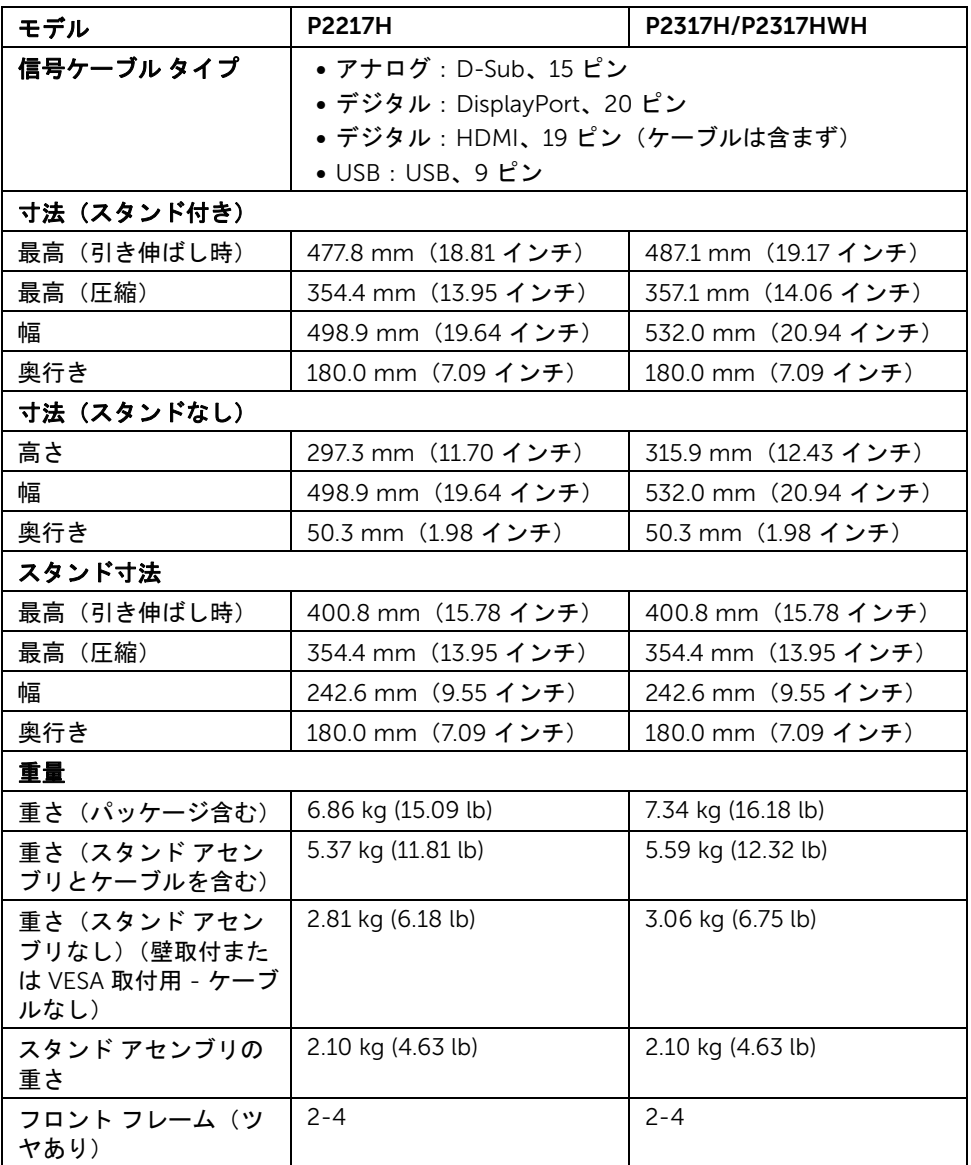

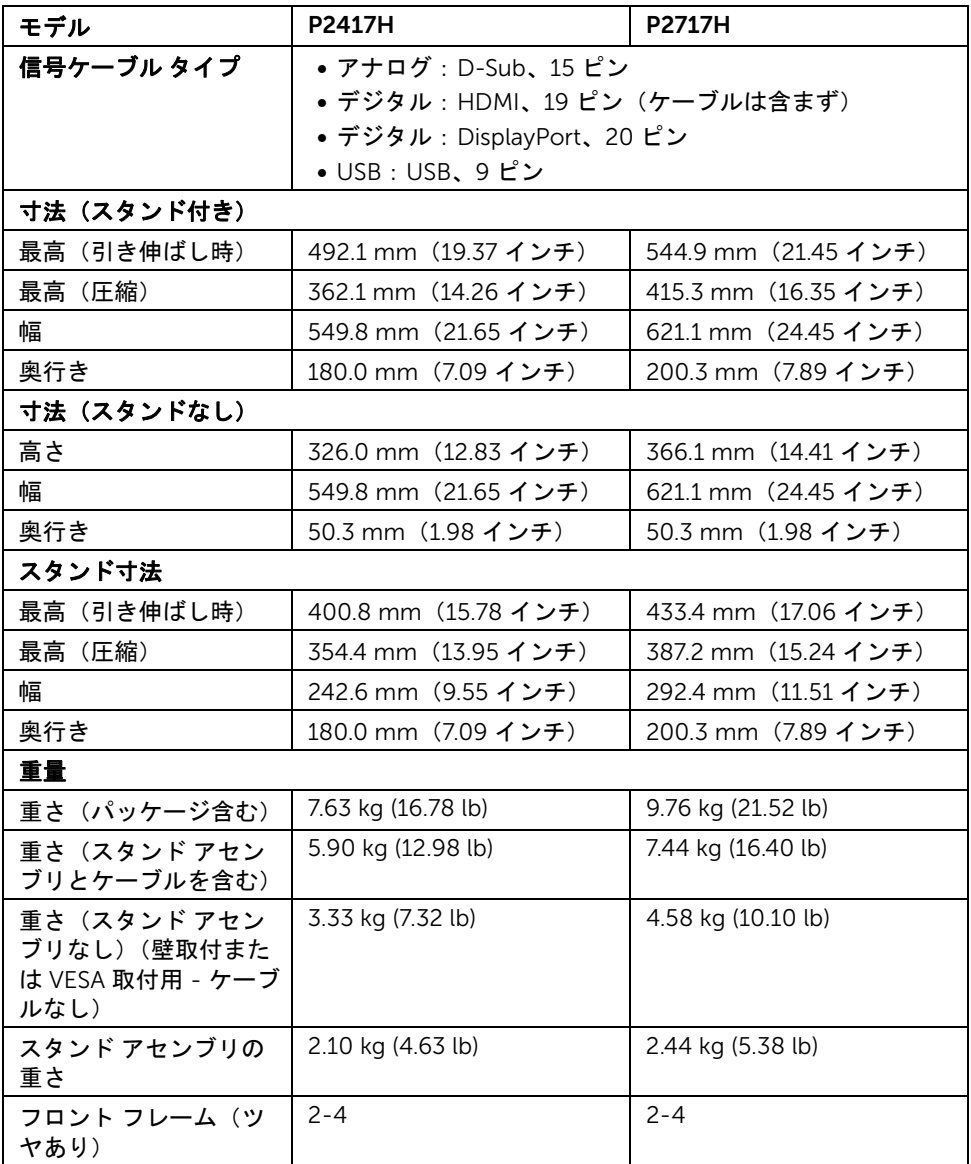

#### 環境特性

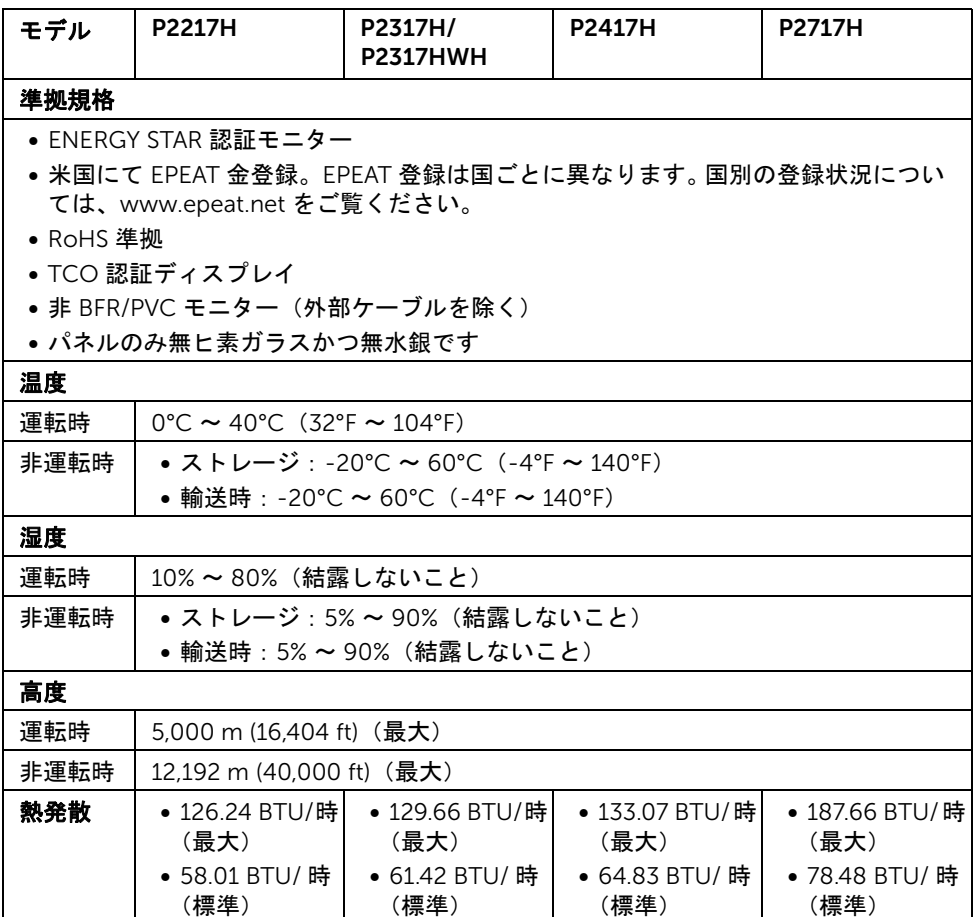

#### <span id="page-18-0"></span>電源管理モード

VESA DPM™ コンプライアンス ディスプレイ カードをお持ちの方、または PC にソフト ウェアがインストールされている場合は、モニターを使用していないときには自動的に電 源消費量を低減させます。これを、「省電力モード」 \* と呼びます。コンピューターがキー ボード、マウス、またはその他の入力デバイスから入力を検出すると、モニターは自動的 に機能を再開します。次の表は、この自動省電力機能の電源消費と信号を表したものです。

#### P2217H

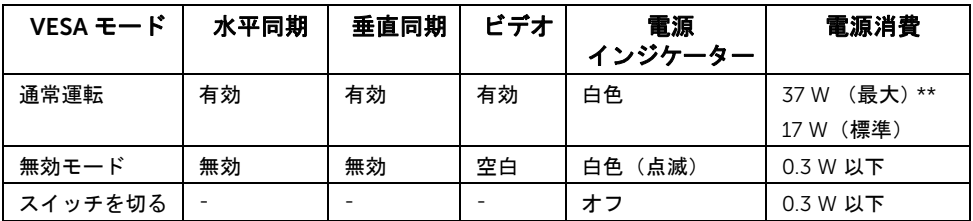

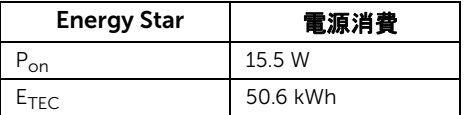

#### P2317H/P2317HWH

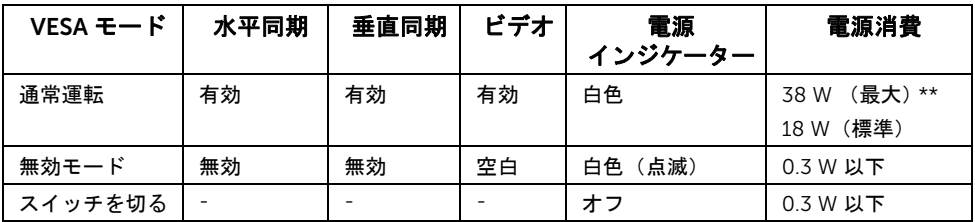

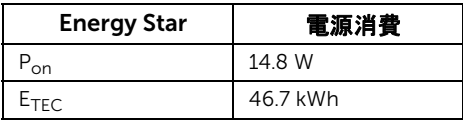

#### P2417H

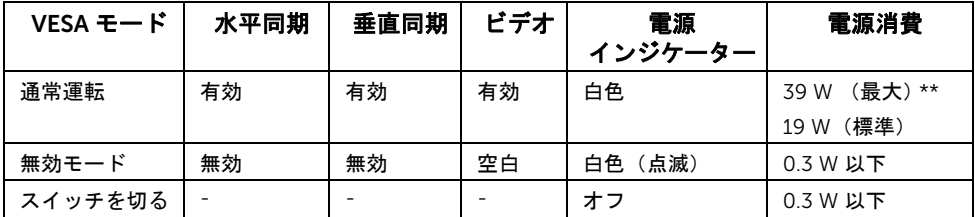

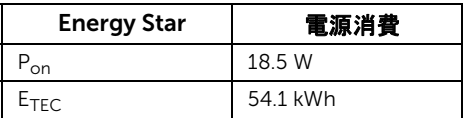

#### P2717H

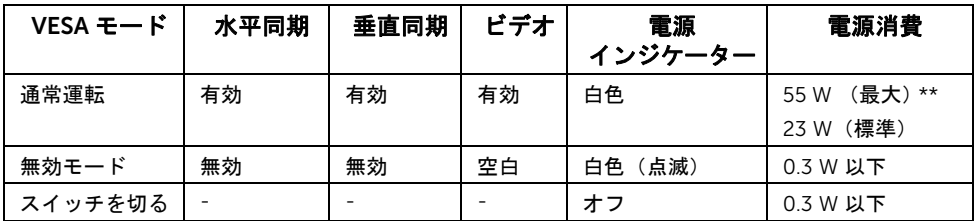

![](_page_19_Picture_152.jpeg)

OSD は、通常の動作モードでのみ機能します。無効モードでどれかのボタンを押すと、次 のメッセージが表示されます。

![](_page_19_Picture_153.jpeg)

![](_page_19_Picture_6.jpeg)

![](_page_19_Picture_7.jpeg)

![](_page_19_Picture_8.jpeg)

#### ■ 注:

Pon:オン モードの電源消費は、Energy Star 7.0 バージョンで定義されているとお りです。

E<sub>TEC</sub>: 合計電力消費量 (kWh) は、Energy Star 7.0 バージョンで定義されているとお りです。

\* オフモードでのゼロ電源消費は、モニターからのメインケーブルを外してはじめて、有 効になります。

\*\* 最大消費電力は最大輝度および USB と積極的な測定され。

本書は参考用に提供するものであり、試験室での性能を基に作成されています。お客様の 製品は、お使いになるソフトウェア、コンポーネント、周辺機器により異なり、本書の情 報と必ずしも一致しない場合があります。したがって、この情報を基に裕度を決定するこ とはお止めください。精度や完成度について一切保障いたしません。

#### ピン割当

VGA コネクター

![](_page_20_Picture_3.jpeg)

![](_page_20_Picture_114.jpeg)

#### DisplayPort コネクター

![](_page_21_Picture_1.jpeg)

![](_page_21_Picture_83.jpeg)

#### HDMI コネクター

![](_page_22_Picture_1.jpeg)

![](_page_22_Picture_190.jpeg)

## <span id="page-22-0"></span>プラグ アンド プレイ機能

プラグ アンド プレイ互換システムで、モニターをインストールすることができます。モニ ターがディスプレイ データ チャンネル (DDC) プロトコルを使って、コンピューターシス テムに拡張ディスプレイ特定データ (EDID) を自動的に提供するため、システムが、自己 設定により、モニター設定を最適化します。ほとんどのモニターインストールは自動で行 われます。必要に応じて異なる設定を選択できます。モニター設定の変更の詳細について は[、モニターの操作](#page-32-3)を参照してください。

## <span id="page-23-0"></span>ユニバーサル シリアル バス (USB) インターフェース

本項では、モニターで使用できる USB ポートについて説明します。 ■ 注: このモニターは超高速 USB 3.0 およびは高速 USB 2.0 互換です。

![](_page_23_Picture_129.jpeg)

![](_page_23_Picture_130.jpeg)

#### USB 3.0 アップストリームコネクター

![](_page_23_Picture_5.jpeg)

![](_page_23_Picture_131.jpeg)

USB 3.0 ダウンストリームコネクター

![](_page_24_Figure_1.jpeg)

![](_page_24_Picture_117.jpeg)

#### USB 2.0 ダウンストリームコネクター

![](_page_24_Figure_4.jpeg)

![](_page_24_Picture_118.jpeg)

#### USB ポート

- 1 x USB 3.0 アップストリーム 底面
- 2 x USB 2.0 ダウンストリーム ‐ 底面
- 2 x USB 3.0 ダウンストリーム ‐ 側面

**/ 注**: USB 3.0 機能には USB 3.0 対応のコンピューターが必要です。

注:モニターの USB インターフェイスは、モニターがオンのとき、または省電力 モードに入っているときにのみ作動します。モニターをオフにしてから再びオンにす ると、接続された周辺機器は数秒後に通常の機能を回復します。

## <span id="page-25-0"></span>LCD モニター品質とピクセルポリシー

LCD モニターの製造プロセスにおいて、いくつかのピクセルが特定の状態に固定されるこ とはよくあります。見つけにくく、表示品質および使い勝手に影響しません。 Dell 社のモ ニターの品質とピクセルに関する方針の詳細、詳細については、Dell サポート <http://www.dell.com/support/monitors> を参照してください。

## <span id="page-25-1"></span>保守のガイドライン

#### モニターを洗浄する

注意:モニターの洗浄前には[、安全指示を](#page-59-4)読み、その指示に従ってください。

警告:モニターの洗浄前には、電源コンセントからモニター電源ケーブルを外して ください。

最高の性能を引き出すために、モニターを開梱、洗浄、または操作している間、以下のリ ストの指示に従ってください:

- 静電気防止スクリーンを洗浄するには、柔らかい、きれいな布を水で軽く湿ら せてください。できれば、特殊スクリーン洗浄ティッシュまたは静電気防止コー ティングに適して溶液を使用してください。ベンゼン、シンナー、アンモニア、 研磨クリーナー、または圧縮空気は使用しないでください。
- ぬるま湯で軽く湿らせた布を使用して、モニターを洗浄します。合成洗剤により モニターの乳白色のフィルムがはがれることがあるため、合成洗剤の使用は避 けてください。
- モニターの梱包を開けている間に白いパウダーにお気づきになりましたら、布 で拭き取ってください。
- 暗いプラスチックは、明るいモニターより白いカフマークを削り、表示するた め、モニターの取り扱いには注意してください。
- モニターの画像品質を最高の状態に保つために、スクリーンセーバーを作動し、 使用しないときはモニターの電源をオフにしてください。

#### <span id="page-26-1"></span><span id="page-26-0"></span>スタンドを取り付ける

■ 注:モニターを工場から出荷するときは、スタンドは外された状態になっています。

■ 注:これはスタンド付モニターに適用されます。その他のスタンドをご購入頂いた際 は、スタンドの設置方法はスタンド セットアップ ガイドをご参照ください。

モニタースタンドを取り付けるには:

- 1 箱のふた部分に記載された指示に従って、スタンドを保護しているクッション材を 取り外してください。
- 2 スタンドベースの突起部分がスタンドのスロットにしっかり収まるように挿入し ます。
- 3 ネジ用ハンドルを持ち上げて、右に回します。
- 4 ネジをしっかりと締めたら、ネジ用ハンドルを元の位置に戻してください。

![](_page_26_Picture_9.jpeg)

5 図に示すとおり、カバーを開けるとスタンド アセンブリの VESA 部分が現れます。

![](_page_27_Picture_1.jpeg)

- 6 スタンド アセンブリをモニターに取り付けます。 a モニター背面の溝をスタンド上部の 2 つのタブに合わせます。
	- b スタンドを押して、はめ込んでください。

![](_page_27_Picture_4.jpeg)

7 モニターをまっすぐに設置します。

■▲ 注:モニターが滑ったり、落ちたりしないように、そっと持ち上げてください。

#### <span id="page-28-0"></span>モニターを接続する

<u>∕</u>↑、警告 : このセクションで手続きをはじめる前に、<mark>安全指示</mark>に従ってください。

注:ケーブルを接続する前に、ケーブルスロットにケーブルを通して整理してくだ Ø さい。

■▲ 注:すべてのケーブルを同時にコンピューターに接続しないでください。

モニターをコンピューターに接続する:

- 1 コンピューターの電源をオフにして、電源ケーブルを外します。
- 2 モニターの VGA、DP または HDMI ケーブルをコンピューターにつなぎます。

#### VGA ケーブルを接続する

![](_page_28_Picture_8.jpeg)

DisplayPort (DP 対 DP) ケーブルの接続

![](_page_28_Picture_10.jpeg)

#### HDMI ケーブルを接続する(別売り)

![](_page_29_Picture_1.jpeg)

注:画像は、実例を示す目的で使用されます。コンピューターの外観は変わることが  $\mathscr{U}$ あります。

#### USB 3.0 ケーブルを接続する

VGA/DP/HDMI ケーブルを接続したら、以下の手順に従って USB 3.0 ケーブルをコン ピューターに接続し、モニターのセットアップを完了してください。

- 1 アップストリーム USB 3.0 ケーブル (付属のケーブル) をモニターのアップスト リーム ポートに、次にコンピューターの適切な USB 3.0 ポートに接続します (詳細 [は底面図](#page-10-0)を参照 してください)。
- 2 USB 3.0 周辺機器をモニターのダウンストリーム USB 3.0 ポートに接続します。
- 3 コンピューターとモニターの電源ケーブルを近くのコンセントに差し込みます。
- 4 モニターおよびコンピューターの電源をオンにします。 モニターに画像が表示されたら、インストールは完了します。画像が表示されない場 合は[、ユニバーサルシリアルバス](#page-58-1) (USB) 特有の問題を参照してください。
- 5 モニタースタンドのケーブルホルダーを使ってケーブルを整理してください。

![](_page_29_Figure_10.jpeg)

#### <span id="page-30-0"></span>ケーブルを調整する

![](_page_30_Picture_1.jpeg)

モニターおよびコンピューターに必要なケーブルすべてを取り付けた後、(ケーブルの取 り付けについては[、モニターを接続するを](#page-28-0)参照 してください)上記のとおり、ケーブル管 理スロットを使って、すべてのケーブルを適切に調整します。

#### <span id="page-30-1"></span>モニタースタンドを取り外す

- 注:台を取り外している間に LCD 画面に傷が付かないように、モニターは必ずきれ いな面に置くようにしてください。
- 注: これはスタンド付モニターに適用されます。その他のスタンドをご購入頂いた際 は、スタンドの設置方法はスタンド セットアップ ガイドをご参照ください。

![](_page_30_Picture_6.jpeg)

スタンドを取り外すには:

- 1 柔らかい布またはクッションの上にモニターを置きます。
- 2 スタンド リリース ボタンを押し下げます。
- 3 スタンドを持ち上げ、モニターから離します。

## <span id="page-31-0"></span>壁取り付け(別売り)

![](_page_31_Picture_1.jpeg)

(ネジの寸法: M4 x 10 mm)。

VESA 互換壁取り付けキットに付いている使用説明書を参照してください。

- 1 モニターのパネルを、安定した平らなテーブルの軟らかい布またはクッションの上 に置きます。
- 2 スタンドを外します。
- 3 プラス ドライバーを使って、プラスチック カバーを固定している 4 つのネジを外し ます。
- 4 壁取り付けキットのブラケットをモニターに取り付けます。
- 5 壁取り付けキットに付いている使用説明書に従って、壁にモニターを取り付けます。
- 注: 2.81 kg (P2217H) / 3.06 kg (P2317H/P2317HWH) /3.33 kg (P2417H) / 4.58 kg (P2717H) の最小重量 / 負荷支持強度を持つ UL 指定の壁取り付けブラケットでのみ 使用できます。

#### <span id="page-32-3"></span><span id="page-32-1"></span><span id="page-32-0"></span>モニターを電源オンにする

■ ボタンを押してモニターをオンにします。

![](_page_32_Picture_3.jpeg)

#### <span id="page-32-2"></span>前面パネルのコントロールを使う

モニター前面のコントロールボタンを使用して、表示されている画像の特性を調整しま す。これらのボタンを使用して調整を行うとき、OSD に変更される特性の数値が表示され ます。

![](_page_32_Picture_6.jpeg)

正面パネルのボタンについては、次の表にまとめてあります:

![](_page_32_Picture_80.jpeg)

![](_page_33_Figure_0.jpeg)

#### 正面パネルボタン

モニターの正面にあるボタンを使って、画像設定を調整してください。

![](_page_33_Picture_163.jpeg)

![](_page_33_Picture_164.jpeg)

## <span id="page-34-0"></span>オンスクリーン ディスプレイ (OSD) メニューの使用

#### <span id="page-34-1"></span>メニューシステムにアクセスする

- <u>/</u> 注:設定を変えてから別のメニューに進んだり OSD メニューを終了したりすると、 モニターはこれらの変更を自動的に保存します。設定を変更してから OSD メニュー が消えるのを待っても、変更は保存されます。
- 1 | F | ボタンを押して OSD メニューを起動し、メイン メニューを表示します。

#### アナログ (VGA) 入力用のメインメニュー

![](_page_34_Picture_62.jpeg)

#### ディスプレイ (HDMI) 入力用のメインメニュー

![](_page_34_Picture_63.jpeg)

デジタル (DP) 入力用のメインメニュー

![](_page_35_Picture_79.jpeg)

注:自動調整は、アナログ (VGA) コネクターを使っているときにのみ利用できます。

- 2 と ボタンを押して、設定オプション間を移動します。あるアイコンから別 のアイコンに移動すると、オプション名がハイライト表示されます。モニターで利用 できるすべてのオプションについては、次の表を参照してください。
- 3 ボタンを一度押すと、ハイライトされたオプションが有効になります。
- 4 ▲ と ボタンを押して、目的のパラメーターを選択します。
- 5 → を押してスライドバーに入り、メニューのインジケーターに従って ▲ と ボタンを使い変更を行います。
- 6 ボタンを選択してメイン メニューに戻ります。

![](_page_36_Picture_94.jpeg)

注:動的コントラストがオンになっているときには、手動で輝度を調 整することはできません。

コントラスト まず輝度を調整し、それでも調整が必要な場合のみコントラストを調 整します。

> **▲ ボタンを押してコントラストを上げ、<mark></mark> ボタンを押してコント** ラストを下げます(最小 0/ 最大 100)。

> コントラスト機能は、モニターの画面の暗い部分と明るい部分の違い の程度を調整します。

₹

白動調整 起動時にモニターが認識された場合でも、「自動調整」機能があれば特 定のセットアップで使用するために、ディスプレイ設定を最適化でき ます。

![](_page_37_Picture_62.jpeg)

![](_page_37_Picture_3.jpeg)

「自動調整」では、モニターに着信するビデオ信号を自動調整します。 「自動調整」を使用した後、ディスプレイ設定の下で周波数(粗い)と フェーズ(細かい)コントロールを使用して、モニターを微調整する ことができます。

自動調整中…

注:ほとんどの場合、「自動調整」で設定すると最適の画像が得られ ます。

注:「自動調整」オプションは、アナログ (VGA) コネクターを使って いるときにのみ利用できます。

<span id="page-38-0"></span>![](_page_38_Picture_0.jpeg)

入力信号のリ モニターの入力設定を工場出荷時の設定にリセットします。

セット

 $6!$ 

#### 色 色を使って色設定モードを調整します。

![](_page_38_Picture_110.jpeg)

#### プリセット モード プリセットモードを選択すると、リストから標準、ComfortView、マ ルチメディア、ムービー、ゲーム、暖色、寒色、ユーザーカラーを選 択できます。

- 標準:モニターのデフォルトの色設定をロードします。これは、デ フォルトのプリセットモードです。
- ComfortView:スクリーンから放射されるブルーライトのレベルを 軽減させ、スクリーンを見やすくします。
- マルチメディア:マルチメディア アプリケーションに適した色設定 をロードします。
- ムービー:ムービーに適した色設定をロードします。
- ゲーム:ほとんどのゲーム アプリケーションに適した色設定をロー ドします。
- 暖色:色温度を増加します。画面は赤 / 黄の色合いで暖かく見え ます。
- 寒色:色温度を減少します。画面は青い色合いで冷たく見えます。
- ユーザーカラー:色設定を手動で調整します。

▲ と ■ ボタンを使って 3 つの色 (R、G、B) 値を調整し、独自の プリセット色モードを作成します。

![](_page_39_Picture_115.jpeg)

入力カラー ビデオ入力モードを次のように設定できます。

形式

RGB:モニターが DP または HDMI ケーブルを使用してコンピュー ターまたは DVD プレーヤーに接続されている場合は、このオプション を選択します。

YPbPr: DVD プレーヤーが YPbPr 出力しかサポートしていない場合 は、このオプションを選択してください。

![](_page_40_Picture_129.jpeg)

色相 この機能により、ビデオ画像の色は緑または紫にシフトします。色相 は、望ましいフレッシュな色調を調整するために使用されます。 または を使って色合いを「0」~「100」の範囲で調整します。 ▲ を使ってビデオ画像の緑の影を増加します。 ▼ を使ってビデオ画像の紫の影を増加します。 注:色相調整は、ムービーまたはゲームプリセット モードでのみ使用 できます。 彩度 この機能は、ビデオ画像の色の彩度を調整します。 ■ または ■

を使って彩度を「0」~「100」の範囲で調整します。

▲ を使ってビデオ画像の色鮮やかな外見を増加します。

■■ を使ってビデオ画像のモノクロの外見を増加します。

注:彩度調整は、ムービーまたはゲームプリセット モードでのみ使用 できます。

色のリセット モニターの色設定を工場出荷時の設定にリセットします。

 $\mathbf{\mathbf{\mathbf{\mathbf{\mathbf{\mathbf{\mathbf{\mathbf{\mathbf{\mathbf{C}}}}}}}}}$ 

ディスプレイ ディスプレイを使って画像を調整します。

![](_page_41_Picture_153.jpeg)

 $\lambda$   $\vee$   $\rightarrow$   $\uparrow$ 

アスペクト比 画像の比率はワイド 16:9、4:3、5:4 に設定できます。

水平位置 ▲ または ■ を使って画像を左または右に調整します。最小は「0」 (-) です。

最大は「100」(+) です。

垂直位置 ねる または ■ を使って画像を上または下に調整します。 最小は「0」 (-) です。

最大は「100」(+) です。

注:「水平位置」と「垂直位置」調整は、「VGA」入力でのみ利用でき ます。

シャープネス この機能を使って、画像をよりシャープにまたはソフトにします。

▲ または ▼ を使ってシャープネスを「0」~「100」の範囲で調 整します。

周波数 「フェーズ」および「周波数」調整により、モニターをお好みに従って 調整できます。

- ▲ または を使って最適の画像品質に調整します。
- フェーズ フェーズ調整を使って満足する結果が得られない場合、周波数(粗い) 調整を使い、次にフェーズ(細かい)を再び使用します。 注:「周波数」と「フェーズ」調整は、「VGA」入力でのみ利用でき ます。

![](_page_42_Picture_133.jpeg)

简

メニュー このオプションを選択して、OSD の言語、メニューが画面に表示され ている時間など、OSD の設定を調整します。

![](_page_43_Picture_169.jpeg)

 $\lambda$   $\vee$   $\rightarrow$   $\bot$ 

- 言語 OSD ディスプレイを 8 つの言語(英語、スペイン語、フランス語、ド イツ語、ブラジルポルトガル語、ロシア語、簡体字中国語、日本語) の 1 つに設定する言語オプション。
- 回転 OSD を 90 度反時計回りに回転します[。ディスプレイ回転](#page-49-0)に従って、メ ニューを調整できます。
- 透明度 このオプションを選択し、▲ および ▲ ボタンを押してメニュー透 明化を変更します(最小 0 / 最大 100)。
- <span id="page-43-0"></span>タイマー モニターのボタンを押した後、OSD メニューがアクティブの状態を保 つ時間を設定できます。
	- ▲ または ▼ を使ってスライダを 5 ~ 60 秒まで、1 秒刻みで調整し ます。
	- ロック ユーザーの調整へのアクセスをコントロールします。ロックが選択され ているとき、ユーザー調整は許可されません。すべてのボタンがロック されます。

注:

ロック解除機能 - ハード解除のみ(電源ボタンの横にあるボタンを6 秒間押します)

**ロック**機能 - ソフトロック (OSD メニューから) かハード ロック機能 (電源ボタンの横にあるボタンを 6 秒間押します)

メニューのリ すべての OSD 設定を工場出荷時のプリセット値にリセットします。セット

#### カスタマイズ プリセットモード、輝度 / コントラスト、自動調整、入力信号、アス ペクト比、回転の中から機能を選択し、ショートカットキーとして設

定することができます。

![](_page_44_Picture_64.jpeg)

圖

 $\bigstar$ 

その他 DDC/CI、LCD コンディショニングなど、OSD 設定を調整する場合は このオプションを選択します。

![](_page_44_Picture_65.jpeg)

 $\lambda$   $\vee$   $\rightarrow$   $\times$ 

DDC/CI DDC/CI(ディスプレイ データチャンネル / コマンド インターフェイ ス)により、コンピューターのソフトウェアを介してモニターのパラ メーター(輝度、色バランスなど)を調整します。 オフを選択することで、この機能を無効にできます。 ユーザー体験を最大限に高め、モニターのパフォーマンスを最適にす る場合、この機能を有効にします。

![](_page_45_Picture_82.jpeg)

#### LCD コンディ 画像保持の微細な問題を軽減します。画像保持の程度によっては、プロ **ショニング** グラムが実行されるまでに少し時間がかかることがあります。オンを選 択することで、この機能を有効にできます。

![](_page_45_Picture_83.jpeg)

他をリセット その他メニューですべての設定を初期値に戻します。

工場リセット すべての設定を工場出荷時のプリセット値にリセットします。

注:このモニターには自動的に輝度を調整して LED の老朽化を補正する機能が内蔵 されています。

#### OSD 警告メッセージ

動的コントラスト機能が有効に設定されている場合は (ゲームまたはムービーなどのプリ セットモード)、手動輝度調整は無効になります。

![](_page_46_Picture_67.jpeg)

モニターが特定の解像度モードをサポートしていないとき、次のメッセージが表示され ます:

![](_page_46_Picture_68.jpeg)

これは、モニターがコンピューターから受信している信号と同期できないことを意味しま す。このモニターが使用できる水平および垂直周波数幅については[、モニター仕様を](#page-11-1)参照 してください。推奨モードは、1920 x 1080 画素です。

DDC/CI 機能が無効になる前に、次のメッセージが表示されます:

![](_page_46_Picture_7.jpeg)

モニターが省電力モードに入ると、次のメッセージが表示されます:

![](_page_46_Picture_69.jpeg)

コンピューターを有効にして、モニターを立ち上げ、[OSD](#page-34-0) にアクセスします。

電源ボタン以外のボタンを押すと、選択した入力によって次のメッセージが表示され ます:

![](_page_47_Picture_1.jpeg)

注:接続した入力信号によっては、メッセージが異なる場合があります。 U

VGA、HDMI または DP 入力が選択されているが相当するケーブルが接続されていない場 合、以下のような浮動ダイアログボックスが表示されます。

![](_page_47_Picture_54.jpeg)

www.dell.com/support/monitors

詳細は[、問題を解決する](#page-52-2)を参照してください。

### <span id="page-48-0"></span>最大解像度を設定する

モニターの最大解像度を設定するには:

Windows® 7. Windows® 8. および Windows® 8.1:

- 1 Windows® 8 および Windows® 8.1 専用です。デスクトップ タイルを選択して、ク ラシック デスクトップに切り替えます。
- 2 デスクトップで右クリック、画面の解像度をクリックします。
- 3 画面の解像度のドロップダウン リストをクリックし、1920 x 1080 を選択します。
- 4 OK をクリックします。

Windows<sup>®</sup>  $10 \cdot$ 

- 1 デスクトップ上を右クリックし、ディスプレイの設定をクリックします。
- 2 ディスプレイの詳細設定をクリックします。
- 3 解像度のドロップダウン リストをクリックし、1920 x 1080 を選択します。
- 4 適用をクリックします。

オプションとして 1920 x 1080 がない場合は、グラフィックドライバを更新する必要があ ります。コンピューターによっては、以下の手順のいずれかを完了してください:

Dell デスクトップまたはポータブル コンピューターをご使用の場合:

• <http://www.dell.com/support>に移動し、サービス タグを入力したら、グラフィッ クス カードの最新ドライバをダウンロードしてください。

Dell 以外のコンピューター(ポータブルまたはデスクトップ)をお使いの場合:

- コンピューターのサポート サイトにアクセスして、最新のグラフィックス ドライバ をダウンロードします。
- グラフィックス カード ウェブサイトに進み、最新のグラフィックス ドライバをダウ ンロードします。

#### <span id="page-49-0"></span>傾け、旋回させ、垂直に伸ばす

注:これはスタンド付モニターに適用されます。その他のスタンドをご購入頂いた際 は、スタンドの設置方法はスタンド セットアップ ガイドをご参照ください。

#### 傾き、旋回

モニターにスタンドを取り付けると、モニターを最も快適な角度に傾斜させたり、向きを 変えたりすることができます。

![](_page_49_Figure_4.jpeg)

■ 注:モニターを工場から出荷するときは、スタンドは外された状態になっています。

#### <span id="page-49-1"></span>垂直に伸ばす

注:スタンドは、垂直に最大 130 mm 伸ばせます。下の図で、伸ばし方を示します。U

![](_page_49_Figure_8.jpeg)

## <span id="page-50-0"></span>モニターの回転

モニターを回転させる前に、モニターが垂直に拡張している[\(垂直に伸ばす\)](#page-49-1)か、または モニターの底部エッジの傾きを避けるために傾けてあるかいずれかになっています。

![](_page_50_Picture_2.jpeg)

注:Dell コンピューターで「ディスプレイ回転」機能(横対縦表示)を使用するに は、このモニターに含まれていない最新のグラフィックスドライバが必要です。 最新のグラフィックスドライバをダウンロードして更新するには、[www.dell.com/](http://www.dell.com/support) [support](http://www.dell.com/support) に移動し、ビデオドライバのダウンロードセクションを参照してください。

**注**:*縦表示モード*に入っているとき、グラフィックを大量に使用するアプリケー ション (3D ゲームなど) でパフォーマンスが落ちることがあります。

## <span id="page-51-0"></span>システムのディスプレイ回転設定の調整

モニターを回転させた後、以下の手順でシステムのディスプレイの回転設定を調整する必 要があります。

注:Dell コンピューター以外でモニターを使用している場合、グラフィップスドラ イバのウェブサイトまたはお使いのコンピューターの製造元ウェブサイトに進み、 オペレーティングシステムの回転についての情報を確認します。

ディスプレイの回転設定を調整するには:

- 1 デスクトップ上で右クリック、プロパティをクリックします。
- 2 設定タブを選択し、詳細設定をクリックします。
- 3 ATI グラフィックスカードを使っている場合は、回転タブを選択して、お気に入りの 回転を設定します。
- 4 nVidia グラフィックスカードを使っている場合は、nVidia タブをクリックして、左 カラムで NVRotate を選択し、次にお気に入りの回転を選択します。
- 5 Intel<sup>®</sup> グラフィックスカードを使っている場合は、Intel グラフィックスタブを選択 して、グラフィックスプロパティをクリックし、回転タブを選択し、次にお気に入 りの回転を設定します。
- 注:回転オプションがない場合、または正常に作動しない場合は、[www.dell.com/](www.dell.com/support) U [support](www.dell.com/support) で、グラフィックスカード用の最新ドライバをダウンロードしてください。

## <span id="page-52-2"></span><span id="page-52-0"></span><u>∧</u>、 警告 : このセクションで手続きをはじめる前に、<mark>安全指示</mark>に従ってください。

#### <span id="page-52-1"></span>自己テスト

お使いのモニターには、自己テスト機能が装備され、適切に機能しているかどうかを確認 できます。モニターとコンピューターが適切に接続されていて、モニター スクリーンが暗 い場合は、次の手順でモニター自己テストを実行してください:

- 1 コンピューターとモニター両方の電源をオフにする。
- 2 コンピューターの後ろからビデオ ケーブルを外す。
- 3 モニターの電源をオンにする。

モニターがビデオ信号を検知できないが正しく作動している場合、画面に浮動ダイアログ ボックスが(黒い背景に)表示されます。自己テストモードでは、電源 LED が白になりま す。また、選択した入力によって、下に表示されるダイアログの 1 つが画面上をスクロー ルし続けます。

![](_page_52_Picture_88.jpeg)

![](_page_52_Figure_9.jpeg)

![](_page_52_Picture_10.jpeg)

または

![](_page_52_Picture_89.jpeg)

- 4 ビデオ ケーブルが外されているか、または破損している場合、通常システムの運転 中、このボックスが表示されます。
- 5 モニターの電源をオフにして、ビデオ ケーブルを再接続し、次にコンピューターと モニター両方の電源をオンにします。

前の手順を行った後もモニター スクリーンに何も表示されない場合、モニターが適切に 機能していないため、ビデオ コントローラーおよびコンピューターをチェックしてくだ さい。

#### <span id="page-53-0"></span>内蔵診断

モニターには内蔵の診断ツールが付属しており、発生している画面の異常がモニターに固 有の問題か、またはコンピューターやビデオ カードに固有の問題かを判断します。

注:内蔵の診断は、ビデオ ケーブルがプラグから抜かれ、モニターが*自己テスト* Ű, モードに入っているときのみ、実行できます。

![](_page_53_Picture_6.jpeg)

内蔵診断を実行するには、以下の手順に従います:

- 1 画面がきれいであること(または、画面の表面に塵粒がないこと)を確認します。
- 2 コンピューターの後ろからビデオ ケーブルを外します。モニターが自己テスト モー ドに入ります。
- 3 フロントパネルのボタン1 を 5 秒間押し続けます。グレイの画面が表示されます。
- 4 画面に異常がないか、慎重に検査します。
- 5 正面パネルのボタン1を再び押します。画面の色が赤に変わります。
- 6 ディスプレイに異常がないか、検査します。
- 7 ステップ 5 と 6 を繰り返して、緑、青、黒、白い色の画面およびテキスト画面につ いてもディスプレイを検査します。

テキスト画面が表示されると、テストは完了です。終了するには、**ボタン 1** を再び押し ます。

内蔵の診断ツールを使用しているときに画面に異常が検出されない場合、モニターは適切 に作動しています。ビデオ カードとコンピューターをチェックしてください。

## <span id="page-54-0"></span>よくある問題

次の表には、発生する可能性のあるモニターのよくある問題と考えられる解決策に関する 一般情報が含まれます:

![](_page_54_Picture_263.jpeg)

![](_page_55_Picture_265.jpeg)

![](_page_56_Picture_154.jpeg)

## <span id="page-57-0"></span>製品特有の問題

![](_page_57_Picture_182.jpeg)

 $\mathscr{L}$ 注: HDMI/DP モードを選択しているとき、自動調整機能は使用できません。

## <span id="page-58-1"></span><span id="page-58-0"></span>ユニバーサルシリアルバス (USB) 特有の問題

![](_page_58_Picture_244.jpeg)

#### <span id="page-59-4"></span><span id="page-59-0"></span>警告:安全指示

#### 警告:このマニュアルで指定された以外のコントロール、調整、または手順を使用 すると、感電、電気的障害、または機械的障害を招く結果となります。

安全についての説明は、安全、環境および規制情報 (SERI) をご覧ください。

#### <span id="page-59-1"></span>米国連邦通信委員会 (FCC) 通告(米国内のみ) およびそ の他規制に関する情報

米国連邦通信委員会 (FCC) 通告(米国内のみ)およびその他規制に関する情報に関して は、規制コンプライアンスに関するウェブページ [www.dell.com/regulatory\\_compliance](www.dell.com/regulatory_compliance) をご覧ください。

#### <span id="page-59-3"></span><span id="page-59-2"></span>Dell へのお問い合わせ

米国のお客様の場合、800-WWW-DELL (800-999-3355) にお電話ください。

■ 注:インターネット接続をアクティブにしていない場合、仕入送り状、パッキング スリップ、請求書、または Dell 製品カタログで連絡先情報を調べることができます。 Dell では、いくつかのオンラインおよび電話ベースのサポートとサービス オプションを提 供しています。利用可能性は国と製品によって異なり、お客様の居住地域によってはご利 用いただけないサービスもあります。

- オンライン テクニカルアシスタンス<www.dell.com/support/monitors>
- Dell へのお問い合わせ<www.dell.com/contactdell>